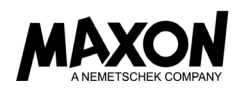

# Maxon Cinebench Readme

Maxon Cinebench is so easy to understand and use that no manual is really required. However, here is some information about some advanced options.

#### Saving results

Maxon Cinebench does not have a separate "Save…" option. The results of a benchmark will automatically be saved when you quit the program. If an identical benchmark results file exists, Maxon Cinebench will ask if it should be replaced or saved as a new file.

## Sharing results

If you want to share your benchmark results, please make sure to fill out the Info field with the computer type you have tested (i.e. manufacturer and model or "John Doe's Office PC"). The file containing your result can be found inside of the Maxon folder that is created in the Documents folder of the operating system. There are various places on the internet that publish Maxon Cinebench results for comparison. Just search for "Cinebench results".

## File menu – Keep Best Score

If you have run the benchmark multiple times in a row, this option assures that only the best score will be kept for the ranking. Due to the technology of modern operating systems and CPU designs it is possible that the benchmark results will differ slightly from time to time. For more information on this subject please refer to the technical info section at www.Cinebench.com.

## File menu – Advanced Benchmark

If you enable this option, you will be offered another test option called "CPU (single core)". This test will run Maxon Cinebench as if there were only one CPU core available in your machine. This can be useful to have an indicator of how well the computer performs singlethreaded tasks. It also calculates an MP ratio, which indicates how much speed-up there is between single core and multi core.

#### File menu – Run all Selected Tests

If you previously enabled Advanced Benchmark, check boxes were placed next to each test procedure. This command starts all checked tests at once. Be careful when executing this command on older computers.

# File menu – Preferences

Here you can change the language of the Maxon Cinebench interface. You can also manually define a custom number of up to 256 render threads, even if your machine does not have that many cores. This feature is only rarely needed but may be useful for some very advanced benchmarking cycles.

#### Command line options

It is also possible to launch Maxon Cinebench with command line options. Please refer to your operating system manual on how to start an application using the command line. After the name of the application enter one of the options listed below. Maxon Cinebench will then be executed, run the specified test, then quit and display the result in the command line console. The result is not saved as a file.

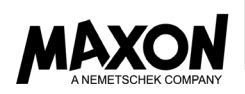

The following command line options are available:

- g\_CinebenchCpu1Test=true runs only the Single Core test procedure
- g\_CinebenchCpuXTest=true runs only the Multi Core test procedure
- g\_CinebenchAllTests=true runs all test procedures sequentially
- g\_CinebenchMinimumTestDuration=100 sets a minimum test duration of 100 seconds
- g\_acceptDisclaimer=true accepts the EULA

To get a proper console log on Windows, you have to add an additional command before the Cinebench executable name. Example:

# start /b /wait "parentconsole" Cinebench.exe g\_CinebenchAllTests=true

© Copyright 2018-2019, Maxon Computer GmbH